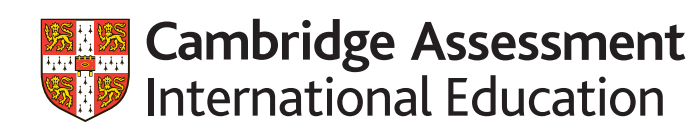

# **Administrative guide**

Cambridge Global Cambridge Global Perspectives<sup>™</sup> and Digital Media & Design

> Guidance on preparing and submitting work to Secure Exchange for:

- Cambridge IGCSE Global Perspectives & Research (0457/02 and 03)
- Cambridge O Level Global Perspectives (2069/02 and 03)
- Cambridge International AS & A Level Level Digital Media & Design (9481/01, 02 and 03)
- Cambridge International AS & A Level Global Perspectives & Research (9239/02, 03 and 04)
- Cambridge Pre-U Global Perspectives Short Course (1340/02 and 03)
- Cambridge Pre-U Global Perspectives & Research (UK) (9777/02 and 03)

Valid for exams in 2020

# **Introduction**

#### **Contents**

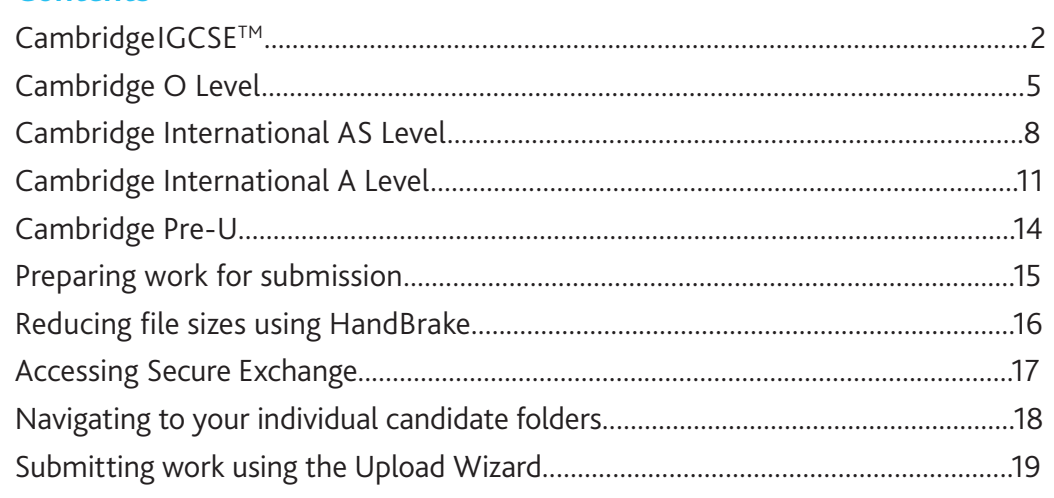

If you have candidates taking any of our Cambridge Global Perspectives or Digital Media & Design qualifications, you will need to upload externally assessed work or internally assessed samples of work using Secure Exchange.

You should also refer to the *Cambridge Handbook*, section M 'Centre and Cambridge Associate responsibilities: Copyright and candidates' work', and section 5.6 'Malpractice'.

This guide tells you how to prepare and submit your candidates' work through Secure Exchange.

- Prepare your candidates' work by following the instructions and naming conventions specified in this guide.
- **•** Log in to Secure Exchange and submit your candidates' work by the deadlines specified in this guide.

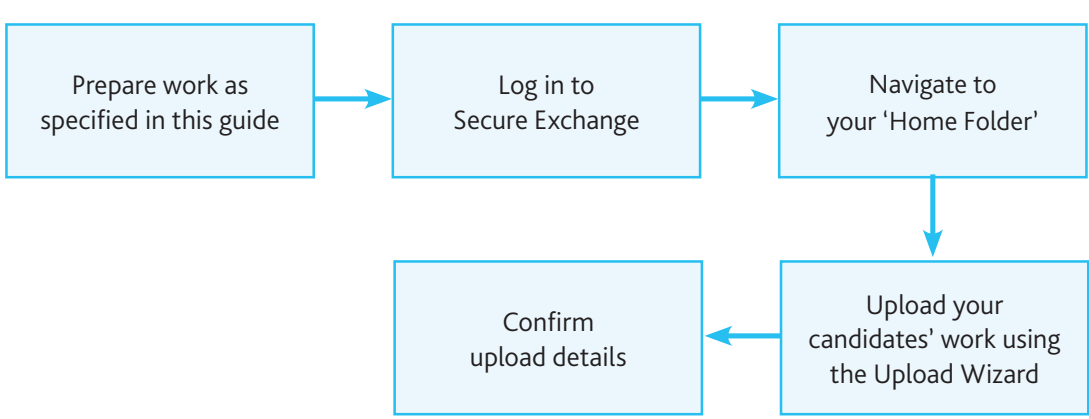

The process for submitting work

There is step-by-step guidance showing you how to submit work through Secure Exchange on page 19.

# **Cambridge IGCSE Global Perspectives**

ոս<br>10

#### **Deadlines**

We must receive your internally assessed marks and your candidates' work by the following deadlines:

- **•** March series: 27 February
- **•** June series: 30 April
- **•** November series: 31 October

#### **Component 02: Individual Report**

We examine this component. You must submit one Individual Report for each candidate entered for the qualification. Candidates must include the following information at the start of their report:

- **•** the research question for the report
- **•** the topic that the report relates to (this must be one of the topics listed in the syllabus for the Individual Report)
- **•** the centre number
- **•** the candidate name and number.

#### **Important information**

Do not submit work for Components 02 and 03 in the same folder. If you do this we will ask you to re-submit the work.

#### **Component 03: Team Project**

This component is internally assessed in your centre. This means you submit marks for all your candidates. You then submit the work of a sample of candidates so we can moderate your marks. See page 3 for guidance on selecting the sample.

For each team in the sample you must submit:

- **•** the Outcome produced by the team to meet their project aim
- **•** the Explanation written by the team.

For each candidate in the sample you must submit a Reflective Paper.

#### **Extra guidance**

A checklist for 0457/03 is available from the further guidance section of the '[School Support Hub](https://schoolsupporthub.cambridgeinternational.org/Account/Login?ReturnUrl=%2F)'. Use this to make sure you have all the necessary documents.

#### **Documents and administrative forms to include with your submission**

Submit the documents below for Component 02 Individual Report.

- **•** An attendance register to confirm which candidates have submitted work. Copies of this form are available from the '[Administrative forms – Exam day](https://www.cambridgeinternational.org/exam-administration/cambridge-exams-officers-guide/administrative-forms/)' section of our website.
- **•** A declaration of originality (cover sheet) for each candidate entered to confirm the work produced is that of the candidate working alone. Forms are available on the samples database: www.cambridgeinternational.org/samples

Submit the documents below for Component 03 Team Project. Forms are available on the samples database: www.cambridgeinternational.org/samples

- **•** An Individual Candidate Record Card for each candidate in the sample.
- **•** A Coursework Assessment Summary Form showing the marks of all candidates entered for the component, not just the marks of the candidates in the sample.
- **•** A report showing the marks submitted for all candidates entered for Component 03. Depending on how you submit your internally assessed marks, this is one of the following:
	- a copy of your CIE Direct internal marks report
	- the second copy of your Internal Assessment Mark Sheet (MS1)
	- a copy of your MIS internal marks report (UK centres only).
- **•** A declaration of originality (cover sheet) for each candidate in the sample to confirm that the Reflective Paper has been produced by the candidate working alone. Copies of this form are available on the samples database: www.cambridgeinternational.org/samples

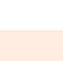

## **Cambridge IGCSE Global Perspectives** continued

#### Selecting the sample of candidates' work to send to us

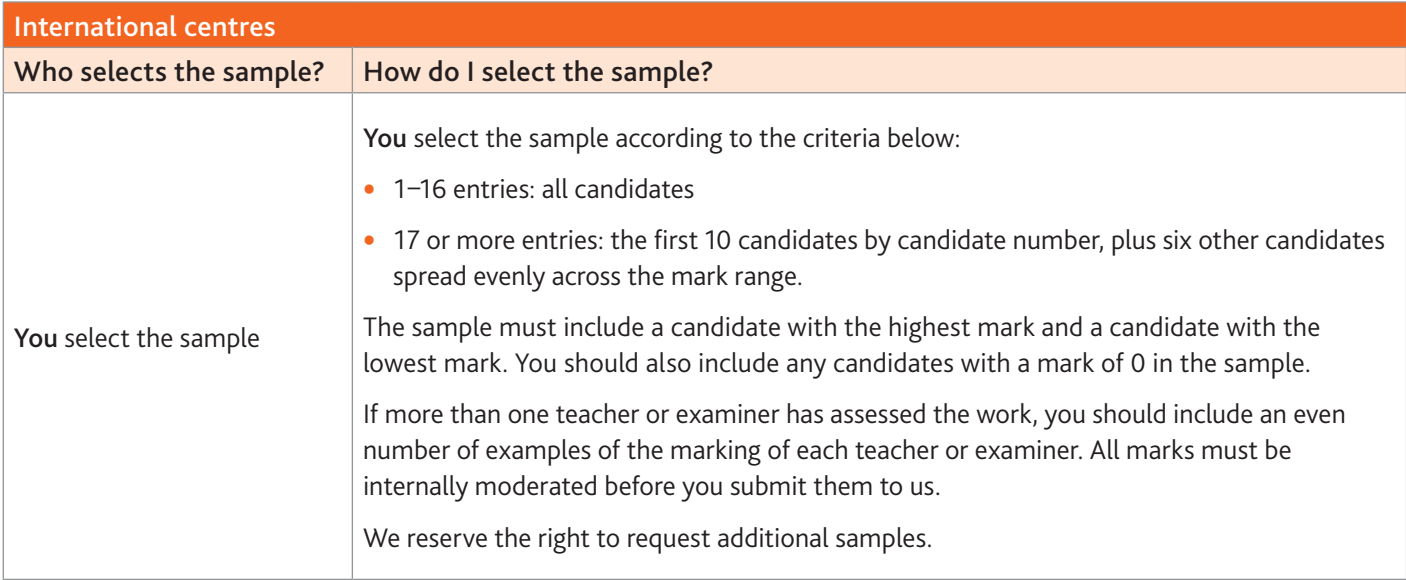

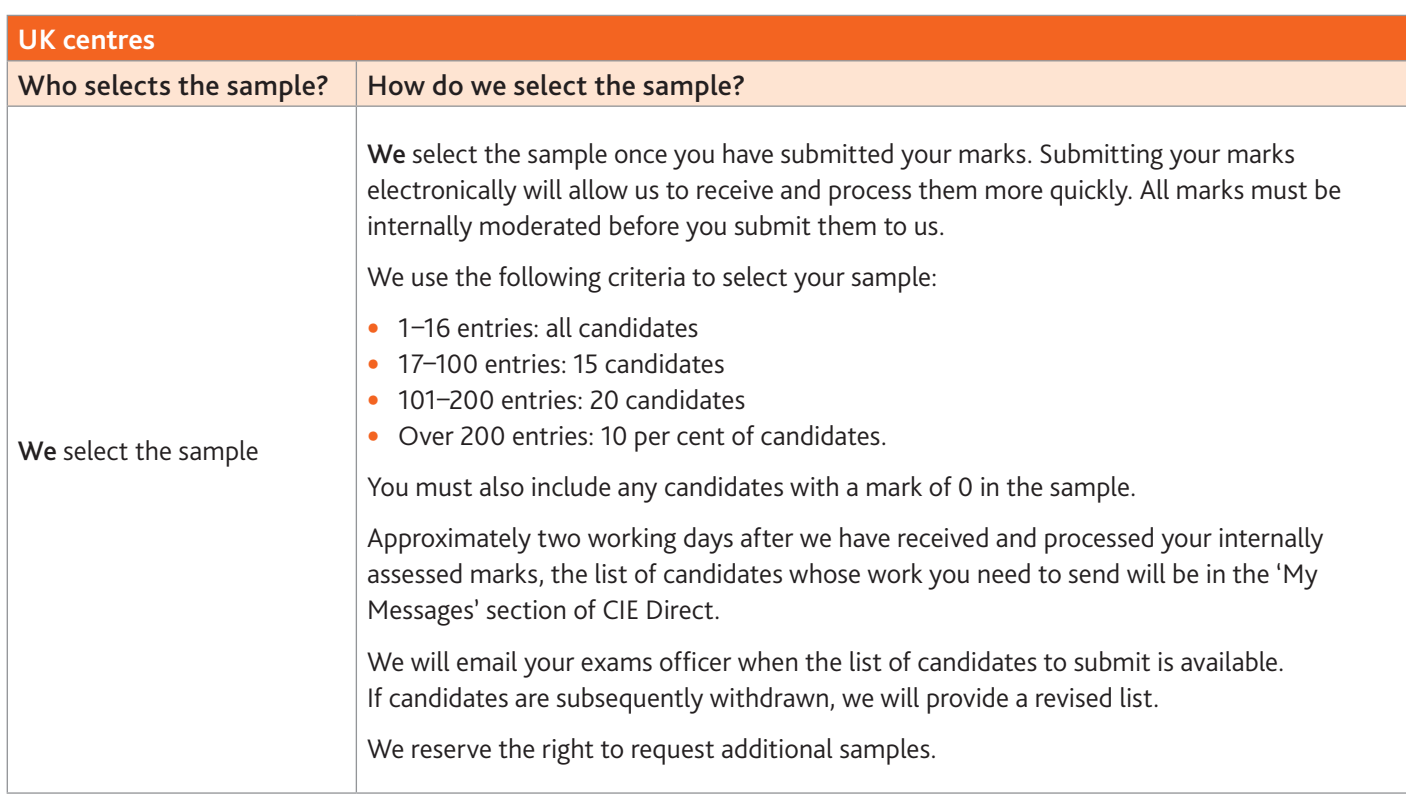

### **Cambridge IGCSE Global Perspectives** continued

#### **Preparing work for submission**

#### File names

Component 02: Individual Report.

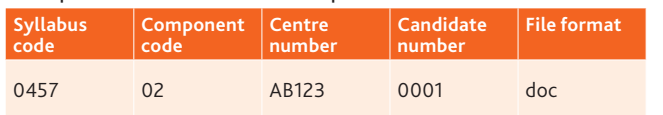

For example: 0457\_02\_AB123\_0001.doc

#### Component 03: Team Project

#### Outcome

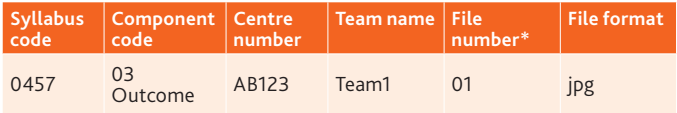

\*File number is only required if the team is submitting more than one file as their outcome.

For example: 0457\_03Outcome\_AB123\_Team1\_01.jpg

#### Explanation

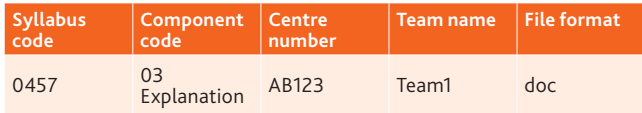

For example: 0457\_03Explanation\_AB123\_Team1.doc

#### Reflective Paper

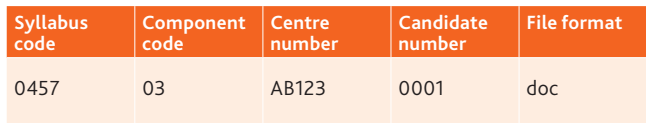

For example: 0457\_03\_AB123\_0001.doc

#### File sizes

Each file must not exceed 500 MB. Follow the instructions on page 16 to compress any files larger than 500 MB.

#### Zip folders

Zip the files for each component in a zip folder. The zip folder must include all administrative documents listed on page 2 and forms required for the component. Name the zip folder using the following naming convention:

Syllabus code\_Component code\_Centre number

For example: 0457\_02\_AB123

Each zip folder must not exceed 2 GB.

Upload each zip folder to Secure Exchange by following the instructions on page 19.

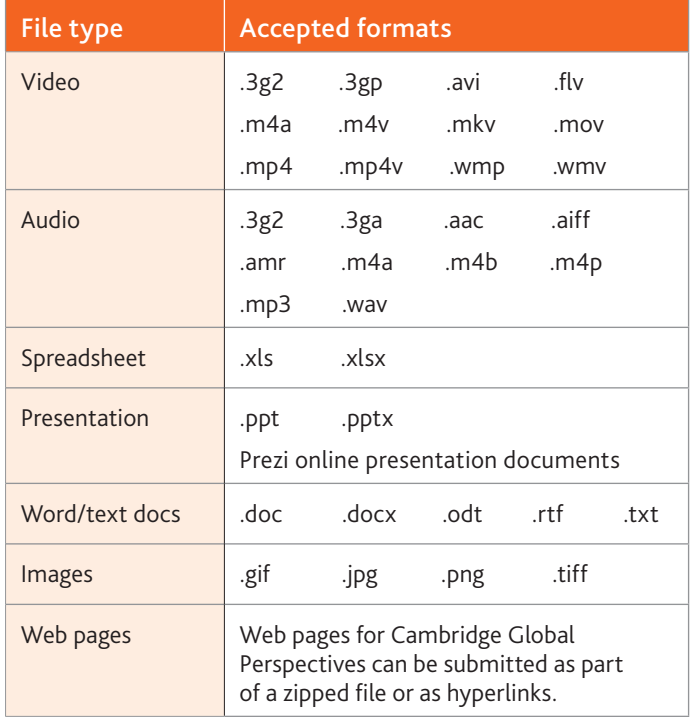

#### Structuring your documents within the zip folders

Follow the structure outlined below to organise your documents within the zip folders.

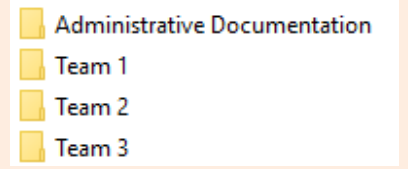

The administrative documentation folder must contain the following:

CASF\_AB123\_0457\_03 CIE Direct marks 7. ICRC\_AB123\_0457\_03

Within each 'Team' folder, save the relevant piece of work in the corresponding subfolder, along with the declaration of originality.

Declarations of originality

- Explanation
- Outcome
- Reflective papers

# **Cambridge O Level Global Perspectives**

#### **Deadlines**

We must receive your internally assessed marks and your candidates' work by the following deadlines:

**•** June series: 30 April

#### **Component 02: Individual Report**

We examine this component. You must submit one Individual Report for each candidate entered for the qualification. Candidates must include the following information at the start of their report:

- **•** the research question for the report
- **•** the topic that the report relates to (this must be one of the topics listed in the syllabus for the Individual Report)
- **•** the centre number
- **•** the candidate name and number.

#### **Important information**

Do not submit work for Components 02 and 03 in the same folder. If you do this we will ask you to re-submit the work.

#### **Component 03: Team Project**

This component is internally assessed in your centre. This means you submit marks for all your candidates. You then submit the work of a sample of candidates so we can moderate your marks. See page 7 for guidance on selecting the sample.

For each team in the sample you must submit:

- **•** the Outcome produced by the team to meet their project aim
- **•** the Explanation written by the team.

For each candidate in the sample you must submit a Reflective Paper.

#### **Extra guidance**

A checklist for 2069/03 is available from the further guidance section of the '[School Support Hub](https://schoolsupporthub.cambridgeinternational.org/Account/Login?ReturnUrl=%2F)'. Use this to make sure you have all the necessary documents.

#### **Documents and administrative forms to include with your submission**

Submit the documents below for Component 02 Individual Report.

- **•** An attendance register to confirm which candidates have submitted work. Copies of this form are available from the 'Administrative forms - Exam day' section of our website.
- **•** A declaration of originality (cover sheet) for each candidate entered to confirm the work produced is that of the candidate working alone. Forms are available on the samples database: www.cambridgeinternational.org/samples

Submit the documents below for Component 03 Team Project. Forms are available on the samples database:www.cambridgeinternational.org/samples

- **•** An Individual Candidate Record Card for each candidate in the sample.
- **•** A Coursework Assessment Summary Form showing the marks of all candidates entered for the component, not just the marks of the candidates in the sample.
- **•** A report showing the marks submitted for all candidates entered for Component 03. Depending on how you submit your internally assessed marks, this is one of the following:
	- a copy of your CIE Direct internal marks report
	- the second copy of your Internal Assessment Mark Sheet (MS1)
	- a copy of your MIS internal marks report (UK centres only).
- **•** A declaration of originality (cover sheet) for each candidate in the sample to confirm that the Reflective Paper has been produced by the candidate working alone. Copies of this form are available on the samples database: www.cambridgeinternational.org/samples

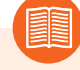

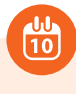

## **Cambridge O Level Global Perspectives** continued

#### Selecting the sample of candidates' work to send to us

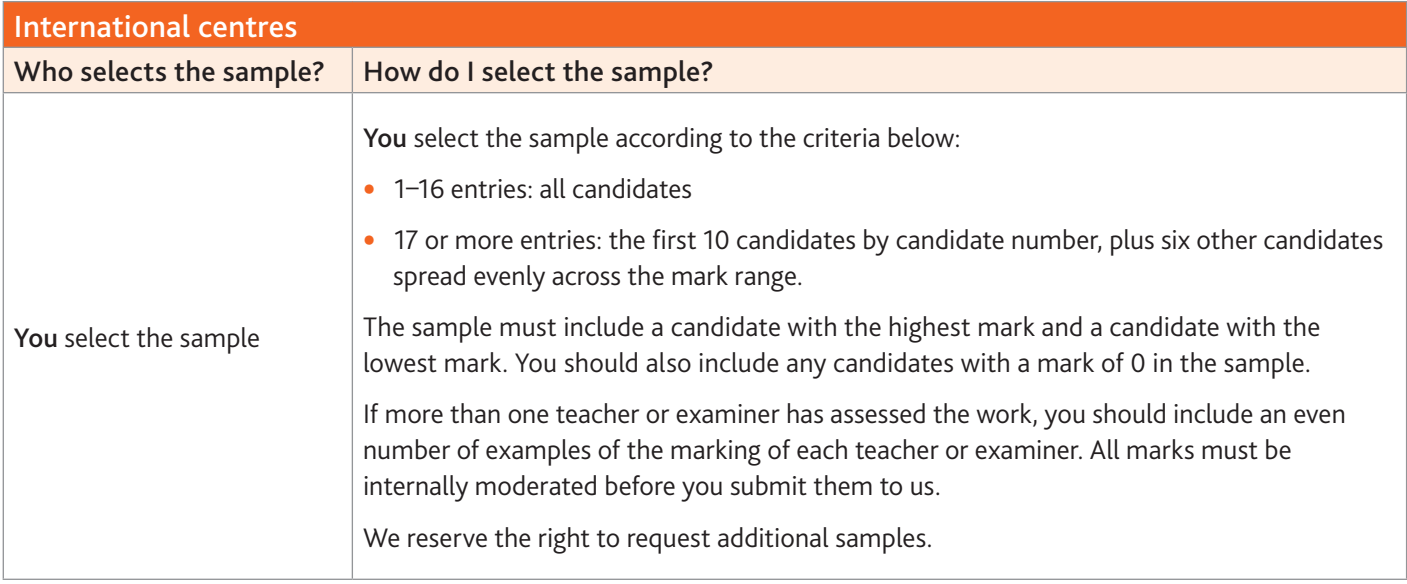

### **Cambridge O Level Global Perspectives** continued

#### **Preparing work for submission**

#### File names

Component 02: Individual Report.

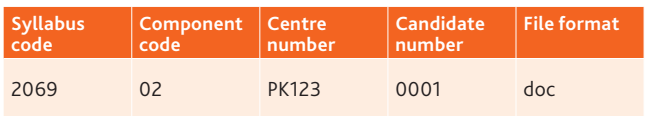

For example: 2069\_02\_PK123\_0001.doc

#### Component 03: Team Project

#### Outcome

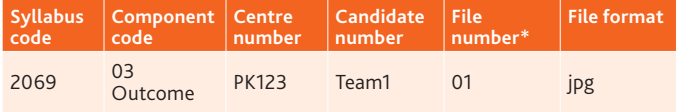

\*File number is only required if the team is submitting more than one file as their outcome.

#### For example: 2069\_03Outcome\_PK123\_Team1\_01.jpg

#### Explanation

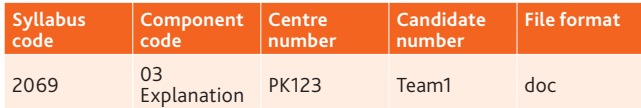

For example: 2069\_03Explanation\_PK123\_Team1.doc

#### Reflective Paper

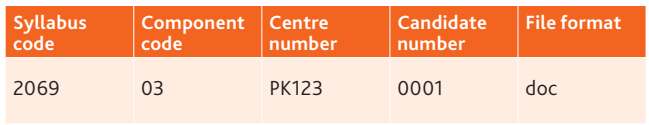

For example: 2069\_03\_PK123\_0001.doc

#### File sizes

Each file must not exceed 500 MB. Follow the instructions on page 16 to compress any files larger than 500 MB.

#### Zip folders

Zip the files for each component in a zip folder. The zip folder must include all administrative documents listed on page 5 and forms required for the component. Name the zip folder using the following naming convention:

Syllabus code\_Component code\_Centre number

For example: 2069\_02\_PK123

Each zip folder must not exceed 2 GB.

Upload each zip folder to Secure Exchange by following the instructions on page 19.

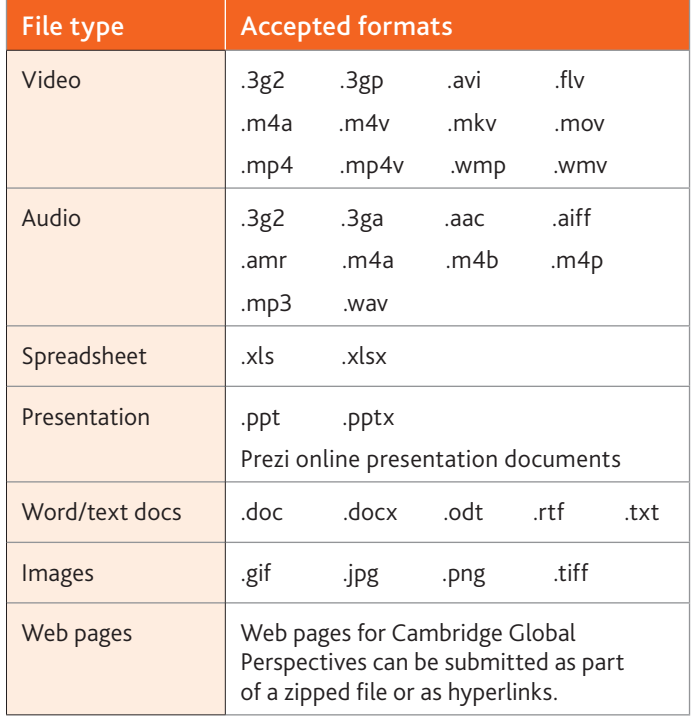

#### Structuring your documents within the zip folders

Follow the structure outlined below to organise your documents within the zip folders.

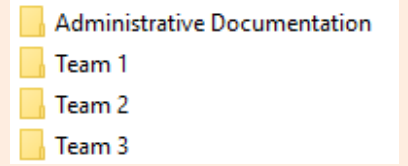

The administrative documentation folder must contain the following:

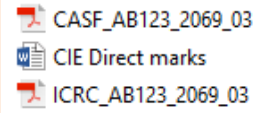

Within each 'Team' folder, save the relevant piece of work in the corresponding subfolder, along with the declaration of originality.

- Declarations of originality
- Explanation
- Outcome
- Reflective papers

# **Cambridge International AS Level**

We examine these components. This means that you submit the work of all your candidates.

#### **Cambridge International AS Level Global Perspectives (9239/02 and 03)**

#### Component 02: Essay

For each candidate you must submit an essay in one document containing only text.

#### Component 03: Team Project

For each candidate you must submit:

- **•** a video recording of the live presentation check the recording plays correctly before submitting it
- **•** any multimedia materials used in the presentation, for example a PowerPoint presentation
- **•** a transcript of the presentation
- **•** a reflective paper.

Team presentations are not permitted. Each candidate's work must be submitted on its own and not as part of the team.

#### Other documents to submit with your candidates' work

One attendance register for each component – download an attendance register from the '[Administrative forms –](http://www.cambridgeinternational.org/exam-administration/cambridge-exams-officers-guide/administrative-forms)  [Exam day'](http://www.cambridgeinternational.org/exam-administration/cambridge-exams-officers-guide/administrative-forms) section of our website.

Each essay, transcript and reflective paper must start with a statement of originality for the candidate and teacher, saying that the work produced is that of the candidate working alone. This statement is available from the [samples database](www.cambridgeinternational.org/samples).

#### **Important dates**

You must submit all your candidates' work within the following windows and no later than the last date in the window:

- **•** March series: 1–27 February
- **•** June series: 1–31 May
- **•** November series: 1–31 October

#### **Cambridge International AS Level Digital Media & Design (9481/01 and 02)**

#### Component 01: Portfolio

Candidates must choose a theme from the syllabus to develop. For each candidate you must submit:

- **•** supporting studies
- **•** a proposal.

The supporting studies can be up to 10 pages/screens (or the equivalent) and the final presentation of their proposal.

#### Component 02: Externally set assignment

For each candidate you must submit:

- **•** supporting studies
- **•** a final outcome produced during the supervised test.

The final outcome should be one of the assignments chosen from the question paper.

#### Other documents to submit with your candidates' work

One attendance register for each component – download an attendance register from the [Administrative forms – Exam day](http://www.cambridgeinternational.org/exam-administration/cambridge-exams-officers-guide/administrative-forms) section of our website.

Each component (Digital Media & Design) must include a cover sheet which includes a statement of authenticity. This cover sheet is available from the [samples database.](www.cambridgeinternational.org/samples)

#### **Important dates**

410<br>10

You must submit all your candidates' work within the following windows and no later than the last date in the window:

- **•** June series: 1–30 April
- **•** November series: 1–31 October

### **Cambridge International AS Level** continued

#### Document headings

Each document must be headed with:

- **•** centre number
- **•** candidate name
- **•** candidate number.

#### Glossary

To help our centres in the US understand the language and terminology used in this guide we have included a glossary of our key terms below.

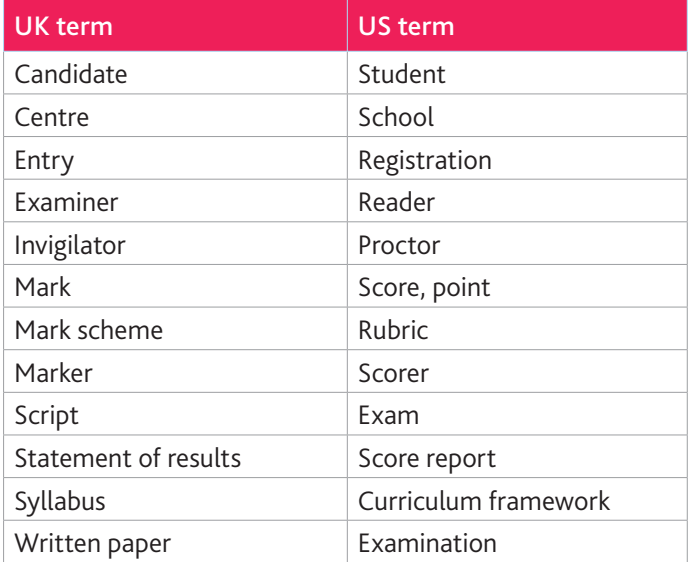

#### **Important information**

Candidates must not re-use examined coursework from a previous exam series. They must submit a new piece of work and a new Outline Proposal Form, where appropriate. See section 3.1 of the *Cambridge Handbook* for more information.

 $\blacksquare$ 

### **Cambridge International AS Level** continued

#### **Preparing work for submission**

This section of the guide tells you how to prepare your candidates' work before you submit it through Secure Exchange.

These instructions apply to:

- **•** Components 02 and 03 only for Cambridge International AS & A Level Global Perspectives.
- **•** Components 01 and 02 only for Cambridge International AS & A Level Digital Media & Design.

#### **Accepted formats, file names and sizes**

Each file must be in an accepted format:

- **•** We do not accept any files that are named incorrectly.
- **•** Each file must not exceed 500 MB. Follow the instructions on page 16 to compress any files larger than 500 MB.
- **•** We do not accept zip files.
- **•** Moving image work must not exceed 5 minutes in duration (Cambridge Digital Media & Design).

Name each file using the following naming convention:

Centre number\_Candidate number\_Description, e.g. 'essay', 'video', 'presentation', 'reflective paper' or 'transcript'.

#### Example: AB123\_0001\_video

See accepted formats chart below for more details.

#### **Checklist**

Use this checklist to make sure you are ready to submit your candidates' work:

- **•** Is each file under the size limit of 500 MB?
- **•** Have you reduced the size of your video files if they exceed 500 MB?
- **•** Have you named each file using the correct naming convention?
- **•** Have you prepared the documents you need to submit with your candidates' work?
- **•** Is each file in an accepted format? We do not accept zip files.

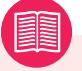

#### **Extra guidance**

For 9239/03, you submit video recordings of your candidates' live presentations. These recordings must not exceed 500 MB.

In addition to this guide, we have produced guidance in the Online Learning Area to help you prepare presentations within this size limit. Existing users can log in and see the guidance as part of their Cambridge International AS & A Level resources.

If you do not have access, you can request an account at www.cambridgeinternational.org/registergp

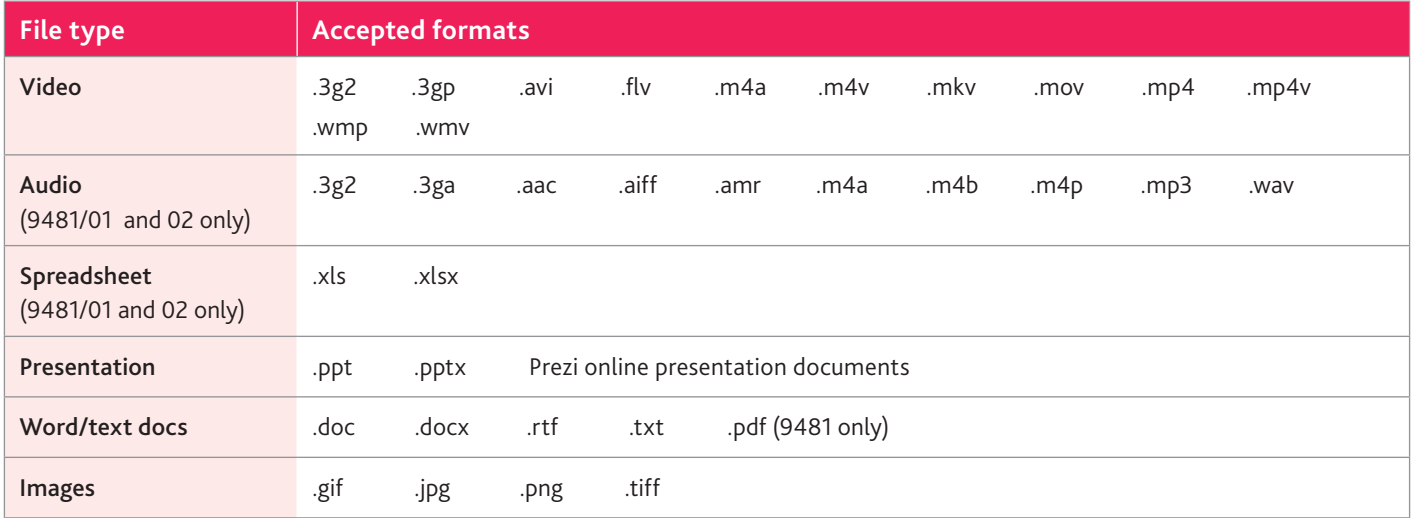

# **Cambridge International A Level**

#### **Cambridge International A Level Global Perspectives (9239/04)**

#### Component 04: Cambridge Research Report

Your candidates' Research Reports are internally assessed. This means they are marked and annotated by teachers in your centre. You then submit a sample of reports to us in hard copy.

For each candidate in the sample you must submit the Research Report and Research Log.

#### **Important information**

Do not submit work for Component 04 through Secure Exchange. You must submit a sample of reports to us in hard copy by the deadlines specified.

#### **Outline Proposal Form**

An Outline Proposal Form must be completed for each candidate. You can download the forms from the relevant subject page of the [School Support Hub](https://schoolsupporthub.cambridgeinternational.org/Account/Login?ReturnUrl=%2F). Refer to the [samples database](http://www.cambridgeinternational.org/samples) for more information.

Refer to the details given in the syllabus and the notes on the back of the form. Each form must include:

- **•** the title of the proposal
- **•** the scope of the investigation
- **•** the content areas of the syllabus the investigation is likely to draw on
- **•** the research methods the candidate plans to use.

We aim to provide feedback within four weeks of receiving your forms but during the June exam series this may take longer. Therefore, make sure you submit your forms as early as possible and before the deadlines.

#### **Important dates**

For internally assessed coursework, we need to receive your marks and samples by:

- **•** March series: 27 February
- **•** June series: 30 April
- **•** November series: 31 October

Deadlines for submitting Outline Proposal Forms before examination series:

- **•** March series: 31 July
- **•** June series: 31 October
- **•** November series: 30 April

#### **Documents and administrative forms to include with your submission**

Submit the documents below with your Research Report and Research Log:

- **•** an Individual Candidate Record Card for each candidate in the sample
- **•** a Coursework Assessment Summary Form showing the marks of all candidates entered for the component, not just the marks of the candidates in the sample
- **•** a Monitoring Form for each candidate in the sample
- **•** a Oral Explanation Form for each candidate in the sample.

Copies of the forms are available on the samples database: www.cambridgeinternational.org/samples along with guidance on annotating candidate work.

#### **Extra guidance**

The following resources are available for 9239/04 from the Syllabus section of the [School Support Hub](https://schoolsupporthub.cambridgeinternational.org/Account/Login?ReturnUrl=%2F):

- **•** Learner guide to the Cambridge Research Report
- **•** Teacher guide
- **•** Example candidate responses
- **•** Outline Proposal Form samples
- **•** Planning sheet
- **•** Annotation guidance
- **•** Research log guidance
- **•** Research log sample.

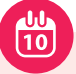

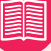

### **Cambridge International A Level** continued

### Selecting the sample of candidates' work to send to us

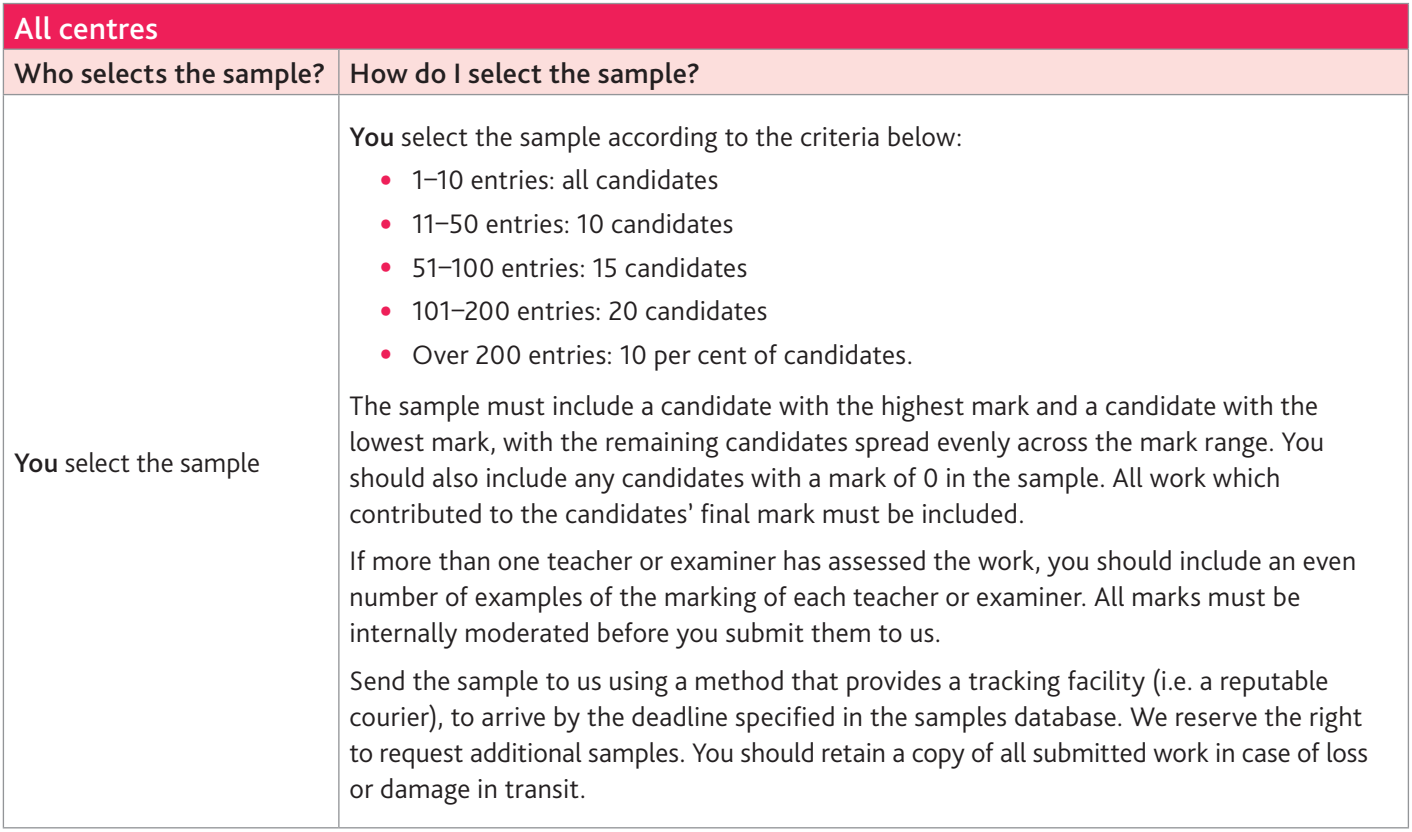

### **Cambridge International A Level** continued

#### **Cambridge International A Level Digital Media & Design (9481/03)**

#### Component 03: Personal Investigation

This component will be available from June 2020.

This component is examined by Cambridge International. This means that you must submit the work of all your candidates.

#### Component 03: Personal Investigation

Candidates must select a topic or a theme of their choice for their Personal Investigation that is informed by an aspect of digital media and design within one of the areas of study. We strongly advise candidates to send an Outline Proposal Form (OPF) to Cambridge International before they start. The Personal Investigation will consist of:

- **•** the final practical outcome
- **•** a written analysis of 1000–1500 words
- **•** supporting studies (these can be integrated with the written analysis)

The supporting studies that should be included in the submission can be up to 10 pages/screens long (or equivalent).

#### **Outline Proposal Form**

An Outline Proposal Form must be completed for each candidate. You can download the forms from the samples database. Refer to www.cambridgeinternational.org/samples for more information.

Refer to the details given in the syllabus and the notes on the back of the form. Each form must include:

- **•** the theme or topic
- **•** a description of the brief, context or scenario, including the client or audience
- **•** how the assessment objectives will be met
- **•** an outline of the technical skills and resources required, including how candidates will review and evaluate their ideas as they develop.

We aim to provide feedback within four weeks of receiving your forms but during the June exam series this may take longer. Therefore, make sure you submit your forms as early as possible and before the deadlines.

#### **Important dates**

Deadlines for submitting Outline Proposal Forms before examination series

- **•** June series: 31 October
- **•** November series: 30 April

#### **Documents and administrative forms to include with your submission**

**•** One attendance register for each component You can download the *Exam Day – Form 1* attendance register from the exam administration page of our website at www.cambridgeinternational.org/forms For each component, a statement of originality for the candidate and teacher confirming that the work produced is that of the candidate working alone. This statement/ cover sheet is available to download from the Samples Database at www.cambridgeinternational.org/samples

#### **Document headings**

Each document must be headed with the:

- **•** centre number
- **•** candidate name
- **•** candidate number
- **•** syllabus and component number.

#### **Important dates**

You must submit all your candidates' work within the following windows and no later than the last date in the window:

- **•** June series: 1–30 April
- **•** November series: 1–31 October

# **Cambridge Pre-U**

#### **Deadlines**

We must receive all your candidates' work for components 02 & 03 by the following deadlines:

- **•** June series: 31 May
- **•** November series: 31 October

The information in this section applies to:

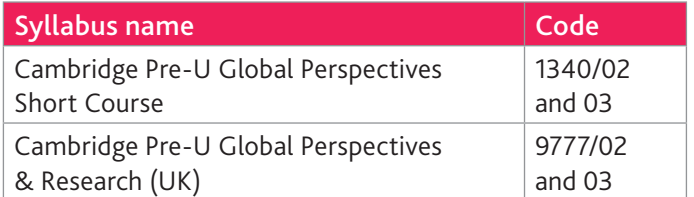

We examine these components. This means that you submit the work of all your candidates.

#### Component 02: Essay

For each candidate you must submit an essay in one document containing only text. Save each essay as a separate document.

#### Component 03: Presentation

For each candidate you must submit:

- **•** a presentation
- **•** any audio-visual materials used in the presentation
- **•** a written transcript of the oral presentation.

Candidates produce the presentation based on pre-release material we provide. This material will be available on CIE Direct by 1 March for the June series and 1 August for the November series based on your final entries. The materials are also sent in hard copy once we have received your final entries.

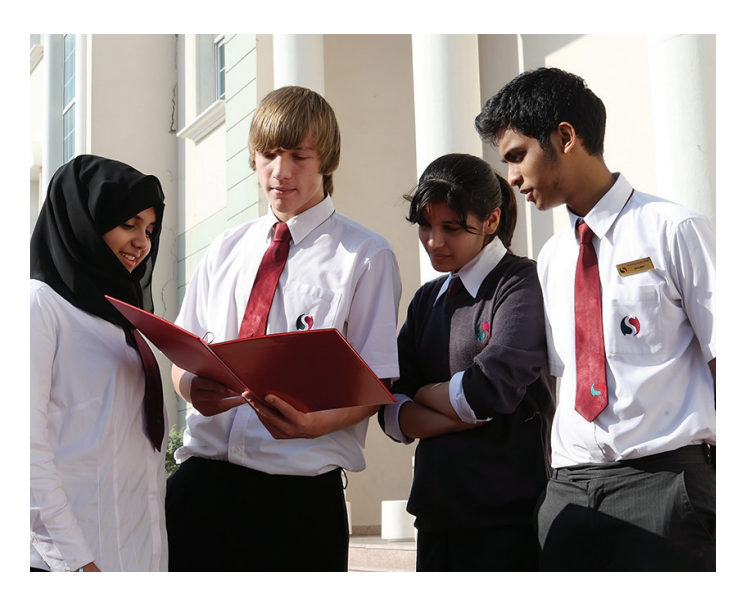

#### **Other documents to submit with your candidates' work:**

- **•** One attendance register for each component download the attendance register from our website at the 'Administrative forms - Exam day' section.
- **•** A Cambridge Pre-U cover sheet for each candidate and each component. Download the cover sheet from: www.cambridgeinternational.org/samples

#### **Important information**

Do not submit the Cambridge Pre-U Global Perspectives Independent Research Report (9777/04) through Secure Exchange.

Submit the report in hard copy by following the instructions in section 3 of the *Cambridge Handbook*.

We must receive these reports by the following deadlines:

- **•** June series: 30 April
- **•** November series: 31 October

### **Cambridge Pre-U** continued

### **Preparing work for submission**

#### File names

Component 02: Essay

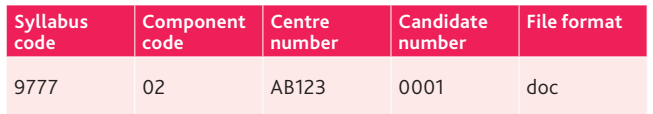

For example: 9777\_02\_AB123\_0001.doc

#### Component 03: Presentation Presentation

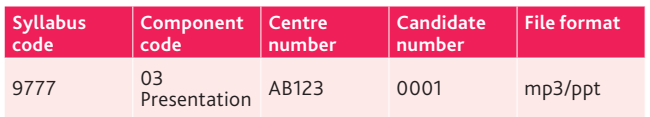

For example: 9777\_03Presentation\_ AB123\_0001.mp3/ppt

#### Supporting audio-visual materials (if used)

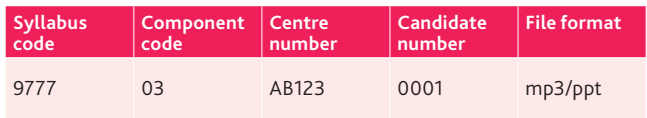

For example: 9777\_03\_AB123\_0001.mp3/ppt

#### Written transcription

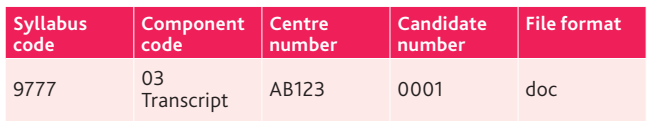

For example: 9777\_03Transcript\_AB123\_0001.doc

#### File sizes

Each file must not exceed 500 MB. Follow the instructions on page 16 to compress any files larger than 500 MB.

#### Zip folders

Zip the files for each component in a zip folder. The zip folder must include all administrative documents listed on the previous page and forms required for the component. Name the zip folder using the following naming convention:

Syllabus code\_Component code\_Centre number

For example: 9777\_02\_AB123

Each zip folder must not exceed 2 GB.

Upload each zip folder to Secure Exchange by following the instructions on page 19.

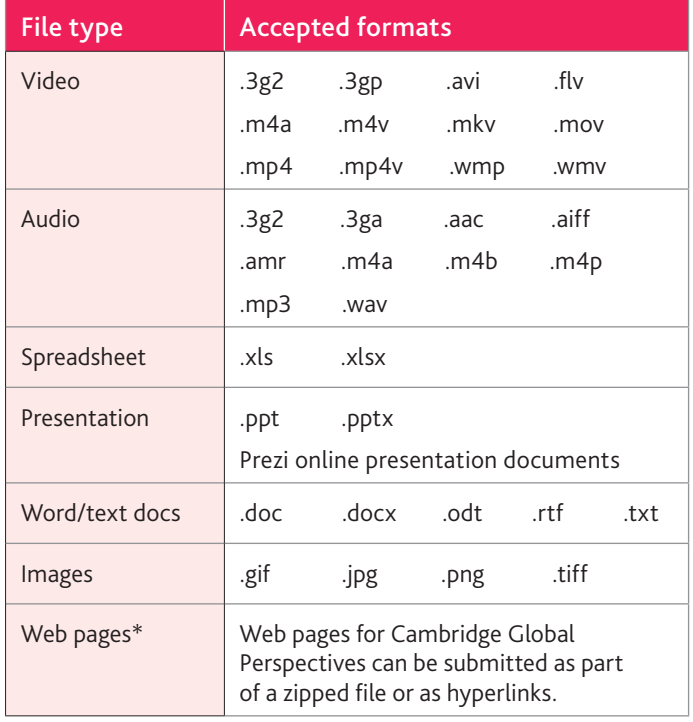

# **Reducing file sizes using HandBrake**

The maximum file size for a single multimedia video file is 500 MB. Video files must not be larger than 500 MB. The quality of the video files does not need to exceed 720p (1280 x 720 or 16:9 aspect ratio).

For all files that exceed 500 MB, you must use HandBrake (https://handbrake.fr) to reduce file sizes before uploading them to Secure Exchange. This will reduce the time it takes to upload the files.

For example, HandBrake can convert a video file that is 551 MB to 43.5 MB in approximately 3 minutes and 20 seconds, which will allow you to upload the file to Secure Exchange quickly.

#### **Important information**

You will need administrator rights on your PC/laptop to install HandBrake. If you do not have administrator rights, the installation will fail. Please contact your school's IT department so they can give you these rights, or install the software for you.

**Step 1** Go to https://handbrake.fr/downloads.php and select the correct platform for your operating system. Follow the on-screen instructions and install HandBrake.

**Step 2** Open HandBrake and select 'File' from the toolbar.

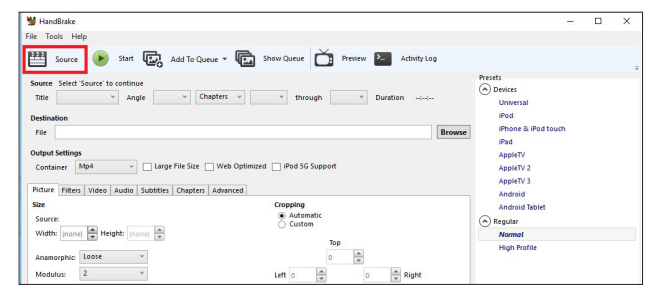

**Step 3** Locate your video file on your PC/laptop and click 'Open'. You will see the file you are converting listed next to the 'Source' heading.

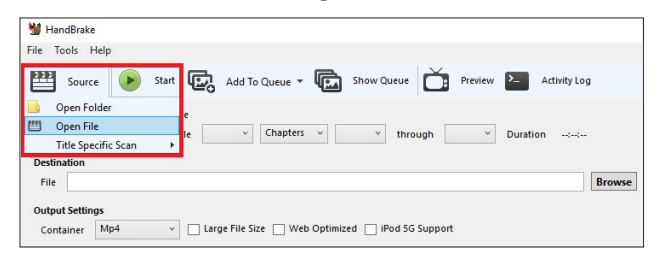

**Step 4** Under 'Save As', select 'Browse' and choose a location for your new file. Enter a file name and click 'Save'.

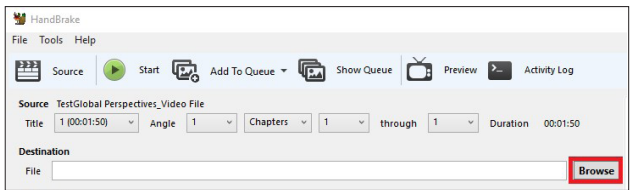

**Step 5** Select 'Presets' and then select 'General' and 'Fast 720p30' from the preset list.

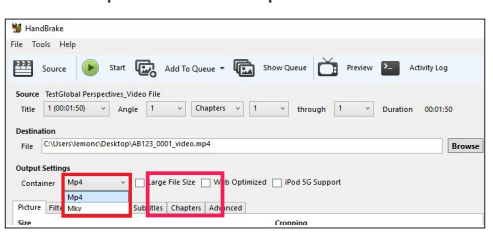

**Step 6** Click 'Start Encode' to start the compression. Depending on your computer's speed and size of the file, this operation could take several minutes.

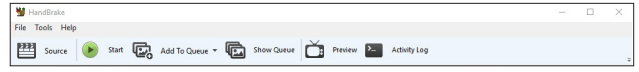

If you have multiple videos to compress, you can queue your files using the 'Add to Queue' button. HandBrake will convert all the files you have added to the queue.

**Step 7** You can note the progress of your upload at the bottom of the application window, as shown below:

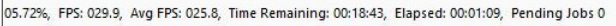

**Step 8** When your files have been compressed, check that they play correctly before uploading them to Secure Exchange.

# **Accessing Secure Exchange**

#### **Secure Exchange is compatible with the following browsers:**

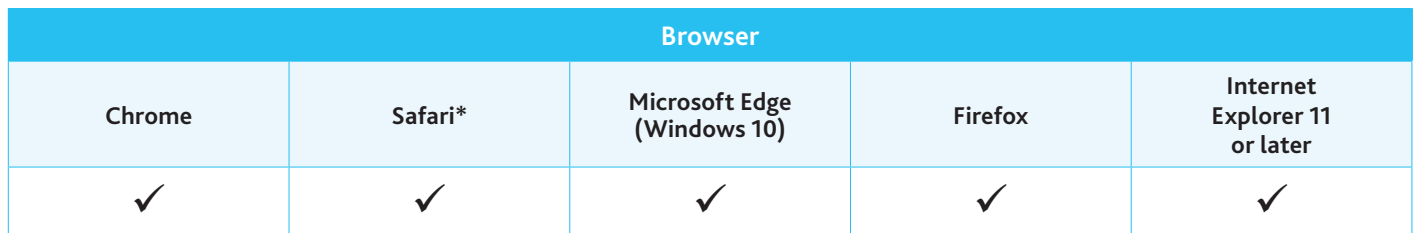

*\* Safari on Windows is not compatible with Secure Exchange.*

**Step 1** Check Secure Exchange is listed as a trusted site on your browser's security settings.

If https://exchange.cambridgeinternational.org is not listed, type in the URL and click 'Add'.

**Step 2** Go to https://exchange.cambridgeinternational.org and log in using your Secure Exchange username and password.

Email Customer Services at info@cambridgeinternational.org if you do not have login details.

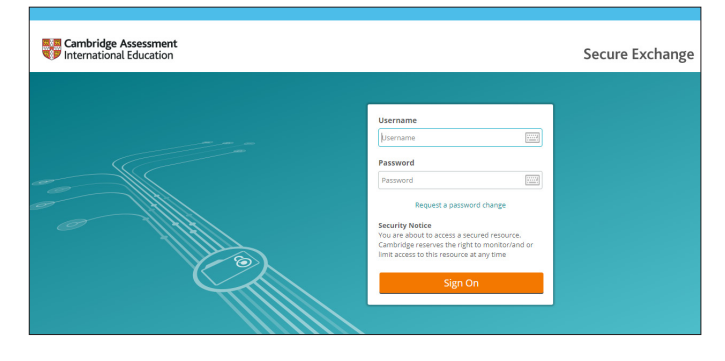

# **Navigating to your individual candidate folders**  (syllabuses 9239 and 9481 only)

We have set up individual candidate folders on Secure Exchange for all candidates in your centre taking Cambridge International AS Level Global Perspectives & Research (9239/02 and 03) and Cambridge International AS Level Digital Media & Design (9481/01 and 02).

Individual candidate folders:

- **•** make it easier for you to see where to upload your candidates' work
- **•** allow you to upload your candidates' work more quickly to Secure Exchange.

#### **Important information**

- **•** You must upload each candidate's work to their individual folder. We do not accept zip files.
- **•** We do not accept files loaded to your 'Home' folder.
- **•** Each candidate folder must not exceed 1 GB.

#### **Step 1** Click on 'Folders' from the left-hand menu.

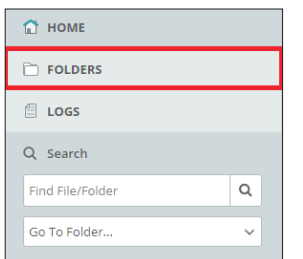

#### **Step 2** Click on the examination series.

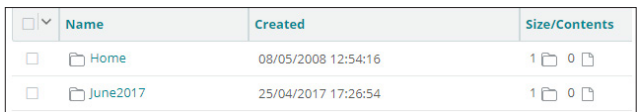

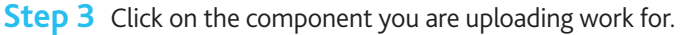

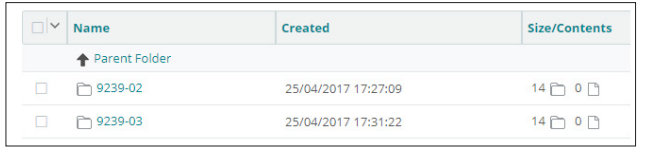

**Step 4** Click on the candidate folder you are uploading work for. The candidate number will be shown at the end of the folder name.

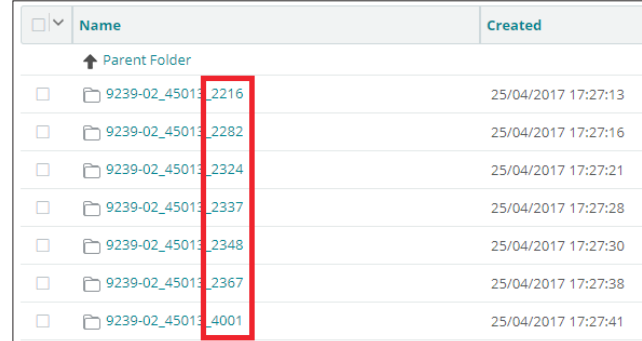

#### The attendance register must be uploaded into the 'Additional documents' folder.

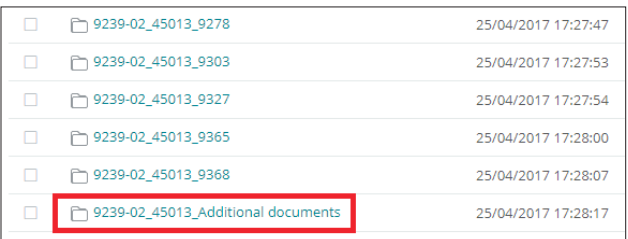

**Step 5** Click on 'Upload files' to open the Upload Wizard. Alternatively, drag and drop your files into your browser.

# **Submitting work using the Upload Wizard**

This section of the guide shows you how to upload candidates' work to Secure Exchange.

The Upload Wizard is a browser add-on tool that helps you upload files faster and more efficiently. It is recommended you use the Upload Wizard to:

- **•** upload files faster using drag and drop
- **•** upload multiple files at once.

**Step 1** Log in to Secure Exchange. Click on your 'Home Folder' (IGCSE/O Level/Pre-U) or navigate to the correct candidate folder (AS & A Level).

**Step 2** Select 'Upload files' and the following window will open.

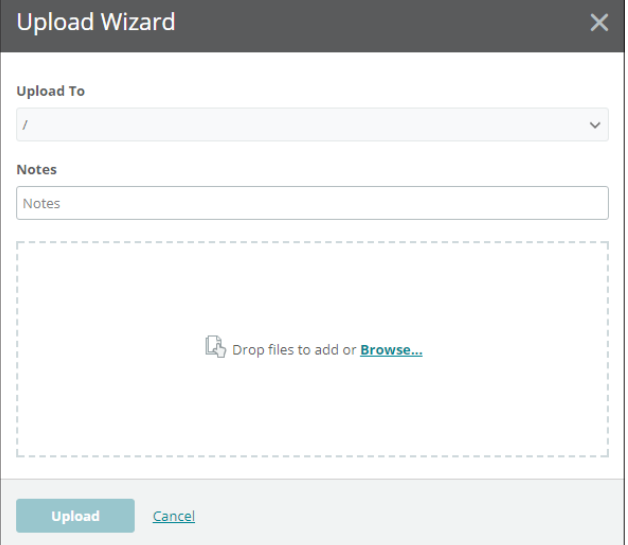

**Step 3** Click 'Browse' and locate the files for the candidate on your PC/laptop. Alternatively, drag and drop the files into the wizard.

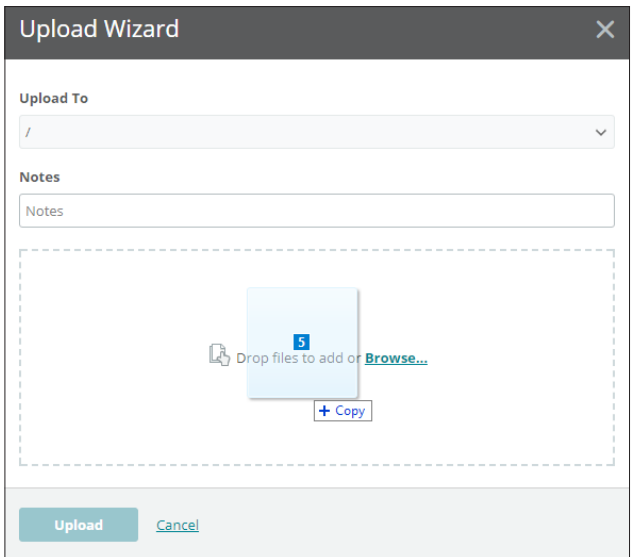

**Step 4** Check you loaded all the correct files for the candidate (AS & A Level). Click on 'Upload'. A window will appear showing you the progress of your upload.

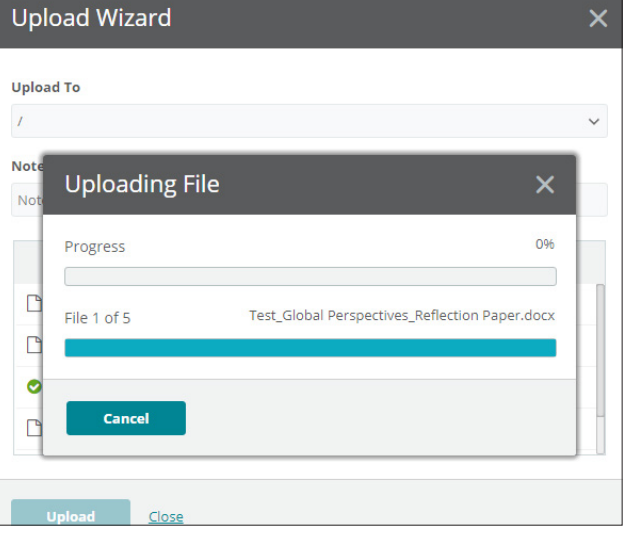

**Step 5** When your files have been uploaded successfully, you will see a green tick next to each file. Click on 'Close' to exit the Upload Wizard.

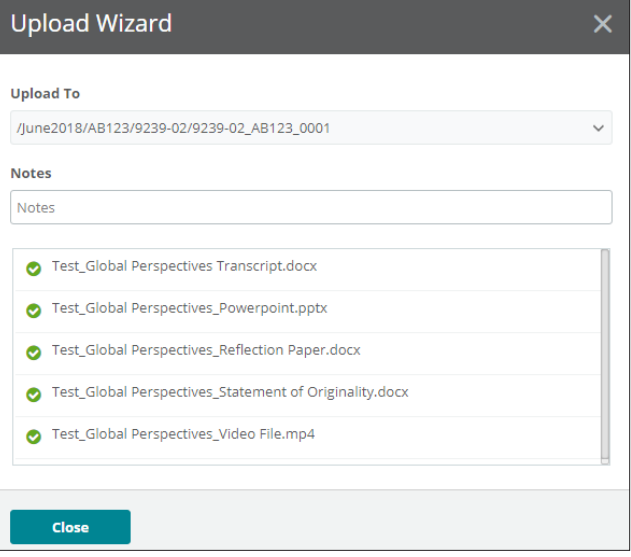

**Step 6** Your files will now appear in your 'Home Folder' (IGCSE/O Level/Pre-U) or in the candidate's folder (AS & A Level). Check you have uploaded the necessary files.

**Step 7** Go back to the syllabus/component folder and continue to upload the rest of your candidates' work into the appropriate candidate folders (AS & A Level).

#### **Important information**

If you have difficulty using Secure Exchange, please email Customer Services: info@cambridgeinternational.org